## Exporting a Copy of Your Tree Data from My Heritage via a Gedcom File.

Log in to your account on My Heritage and follow the arrows below.

- 1) Click on Family Tree tab to view the tree you wish to export.
- 2) Move your mouse over the Family tree tab and
- 3) Click on Manage tree

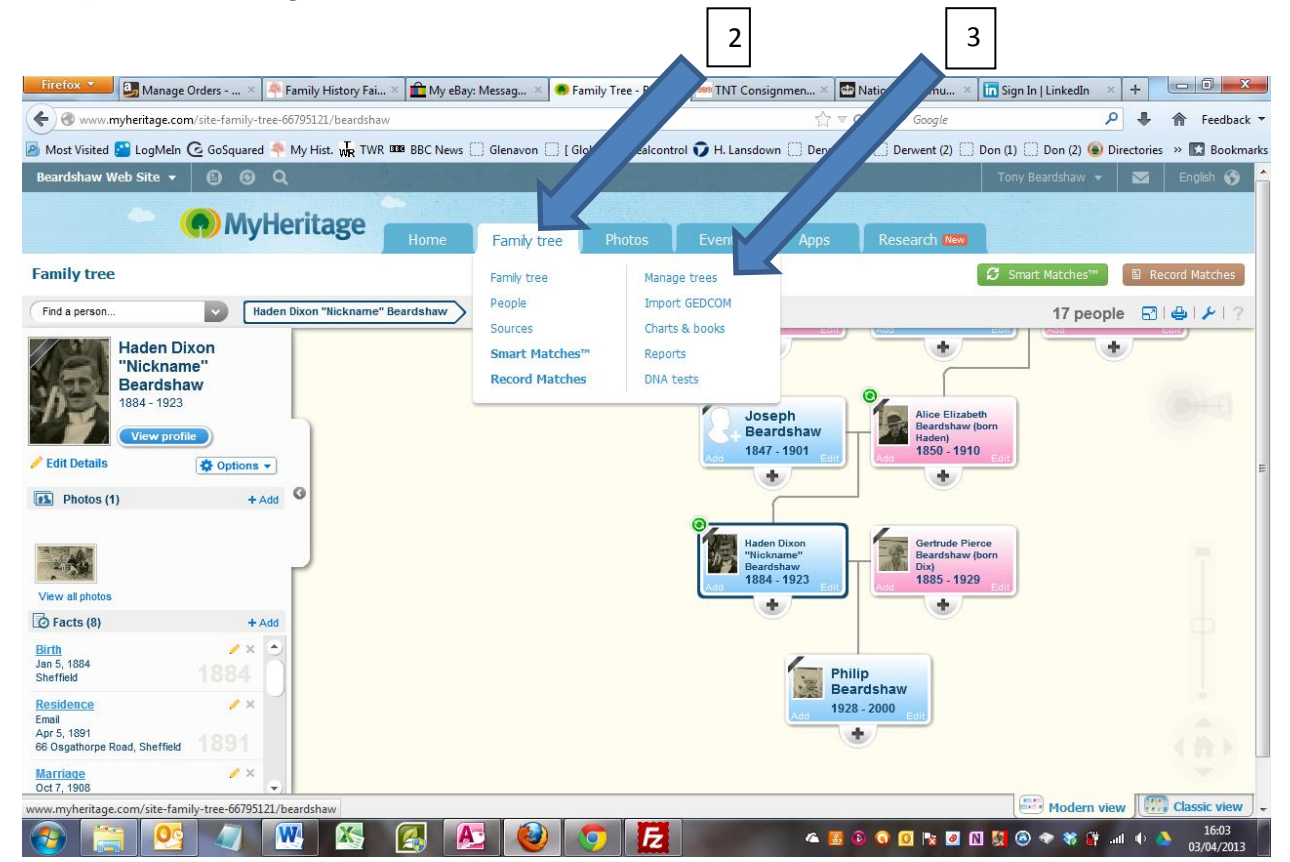

## 4) Click on Export to GEDCOM

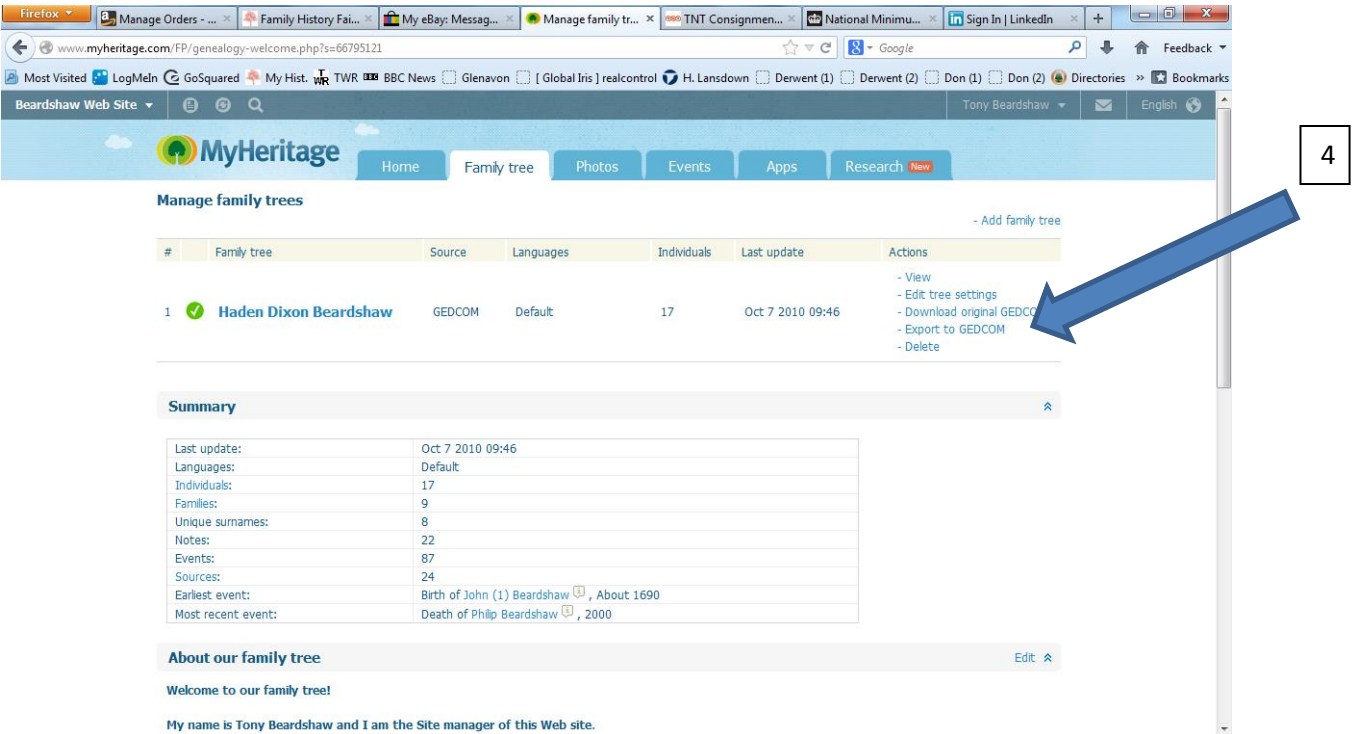

4) In the new window that opens click on the button 'Begin the Export'

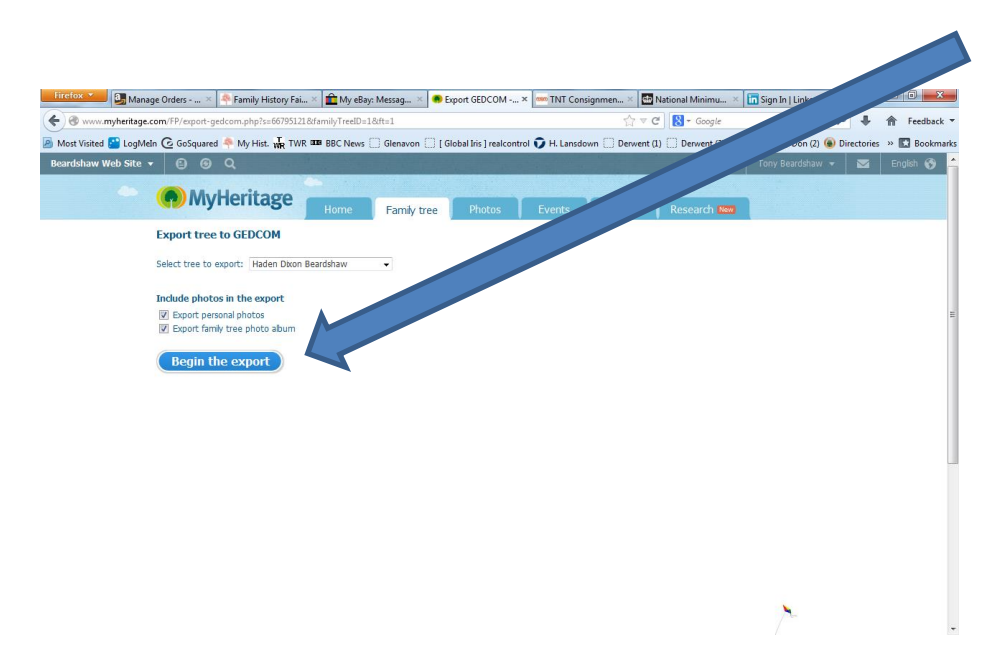

5) Click to save your exported gedcom file onto your hard drive. You will be able to use the default name or change it to something more friendly and make sure you know where you are saving it to on your hard drive.

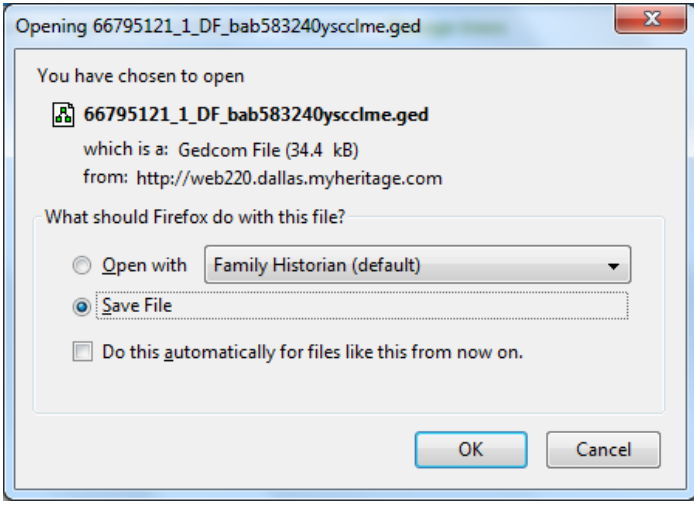

6) Once you have the file saved, you will be able to use it with any other genealogy program on your PC or online or send it to My History for chart printing.

Copyright © My History – November 2011 - Updated April 2013